## How do I add a Button to PoliteMail?

Last Modified on 12/12/2022 4:32 pm EST

**Applies To:** ■ PoliteMail Desktop ■ PoliteMail Online ■ PoliteMail O365

**Version:** □ 4.94 □ 4.97 **■ 5.0+** 

## Adding a Button to a Measured Message

In the PoliteMail Builder, you can access a variety of buttons content by navigating to **Menu > Content > Buttons**.

To add a button to your message, place the cursor where the button should go. Then drag the button or double-click on the button.

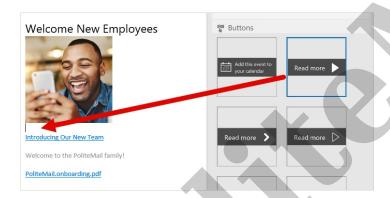

The button will now appear under the image or where the cursor is.

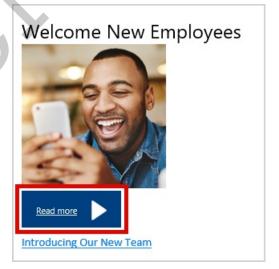

| To Do This                       | Do This.                                                                                                    |
|----------------------------------|----------------------------------------------------------------------------------------------------|
| Edit the size of a Button        | Select it and drag the white square in the button corner to your desired size.                                  |
| Change the alignment of a Button | This article goes into more detail on some options to change the alignment.                                     |
| Edit the Button text             | Select the text to open the Editor toolbar. You can edit options like font, size, and other settings.           |
| Edit the Button color            | Select the text to open the Editor toolbar, then click on the paint bucket.                                     |
| Add a hyperlink to a Button      | Right-click on the Button for more editing options and select 'Link'. Enter the URL destination and click 'OK'. |

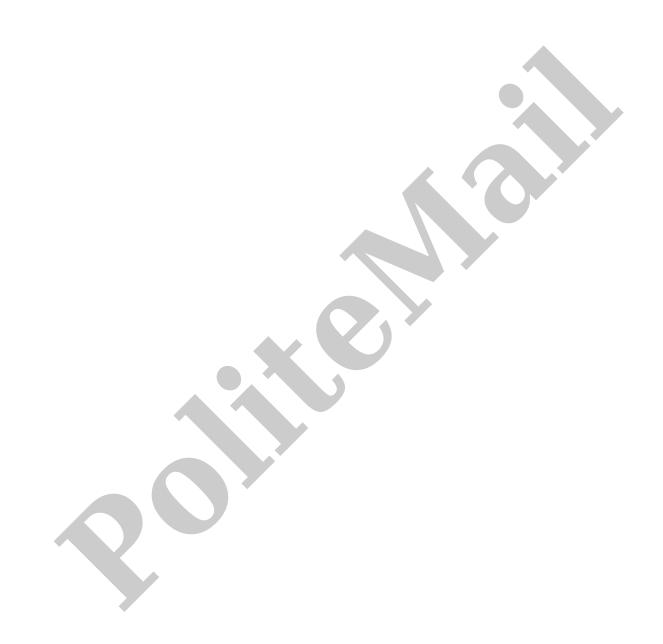